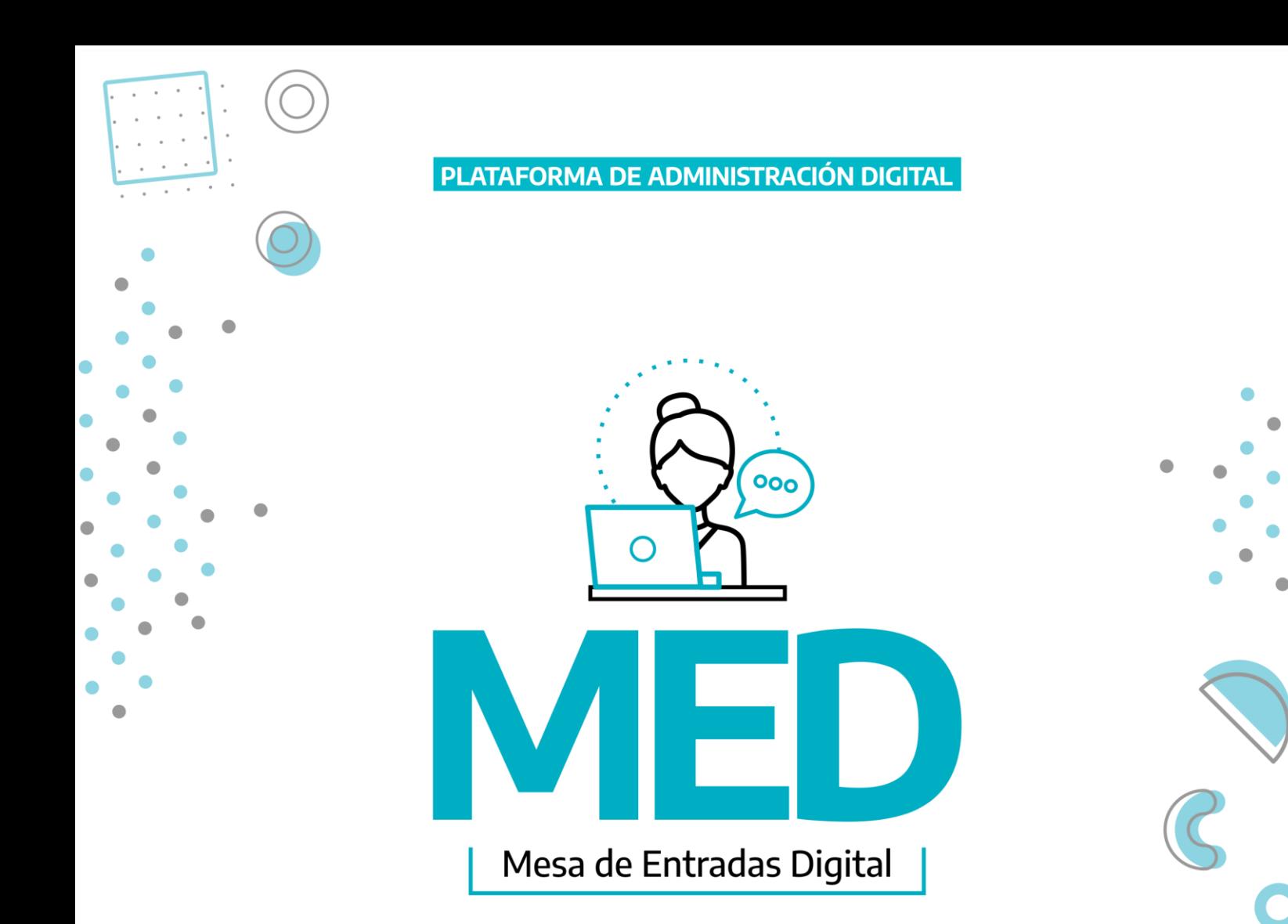

## MANUAL DE USUARIO

DIRECCIÓN PROVINCIAL DE MEJORA ADMINISTRATIVA SUBSECRETARÍA DE GOBIERNO DIGITAL MINISTERIO DE JEFATURA DE GABINETE DE MINISTROS

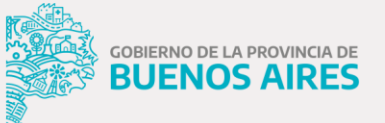

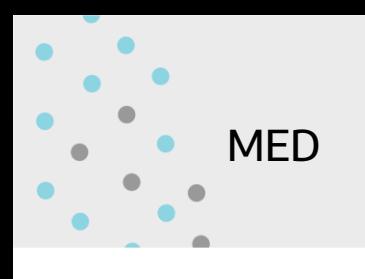

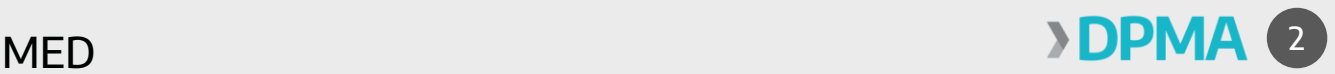

## Mesa de Entradas Digital

A continuación, detallaremos una guía simplificada para la generación de una presentación en la aplicación Mesa de Entradas Digital, parte de la Plataforma Administración Digital.

1) El usuario deberá efectuar el ingreso a través del sitio Portal de Trámites de la Provincia de Buenos Aires, alojado en [http://portal.gba.gob.ar](http://portal.gba.gob.ar/)

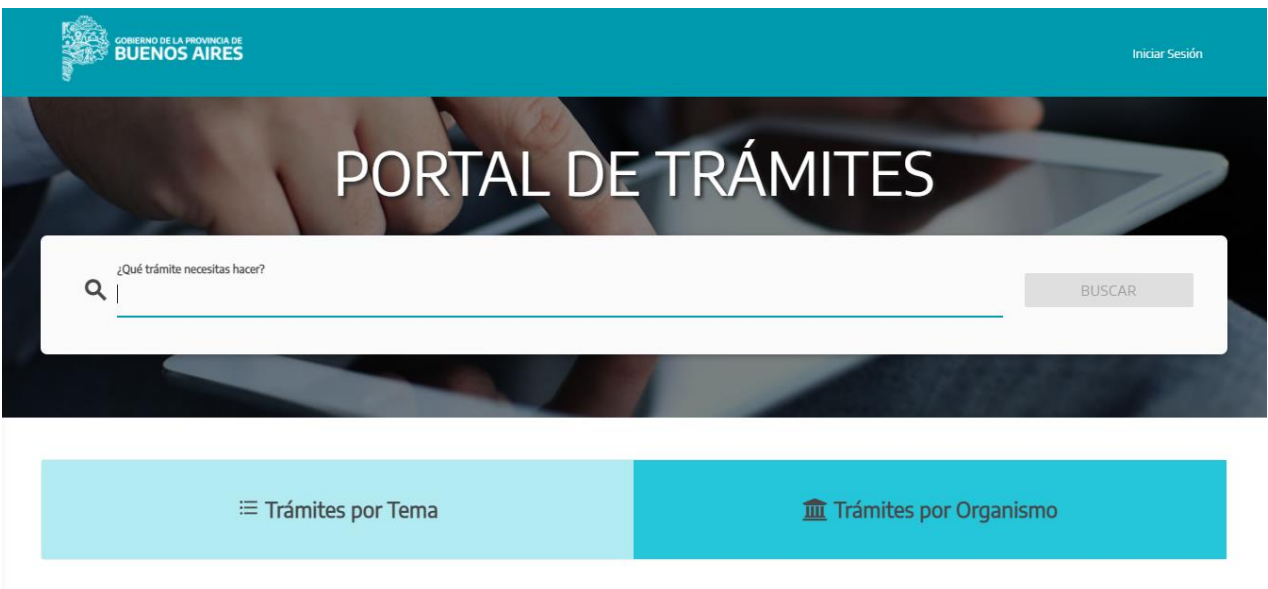

2) Para acceder a la Plataforma Administración Digital, tendrá que autenticarse haciendo click en "Iniciar Sesión", en el margen superior derecho de la pantalla.

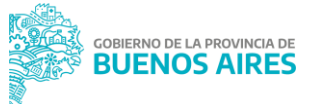

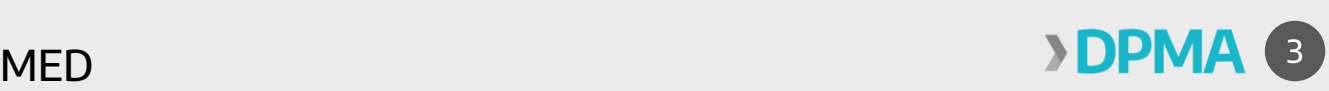

3) El sistema ofrecerá al usuario varios métodos de autenticación, cada uno con un nivel de seguridad asociado.

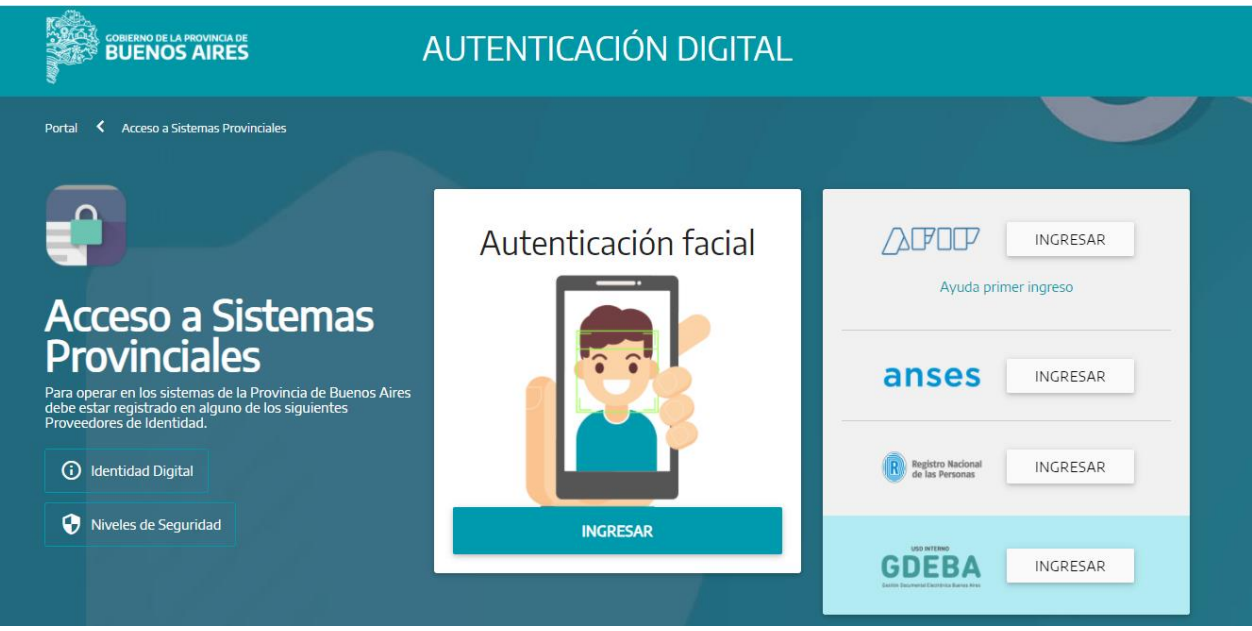

4) Para el caso de la aplicación Mesa de Entradas Digital (MED), se deberá utilizar un método que ofrezca nivel de seguridad Sustancial o Alto. Aplicarán los servicios de identificación que ofrece AFIP, ingresando CUIT y Clave Fiscal; o ANSES, incorporando CUIL y Clave de Seguridad Social (MiANSES)<sup>1</sup> .

Si se inicia sesión a través de AFIP tendrá que, en el primer ingreso, asociar el servicio siguiendo las instrucciones de "Ayuda primer ingreso" que brinda la plataforma.

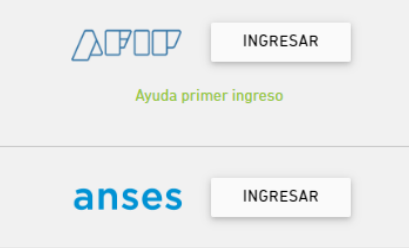

<sup>1</sup> Si el usuario no tiene ninguna de estas claves generadas previamente, la plataforma guiará el proceso para gestionarlas o podrá ingresar a los siguientes links de acceso: AFIP<https://www.afip.gob.ar/claveFiscal/informacion-basica/solicitud.asp> ANSES [https://servicioscorp.anses.gob.ar/claveuser/aspx/ingreso.aspx?system=minpba\\_pba](https://servicioscorp.anses.gob.ar/claveuser/aspx/ingreso.aspx?system=minpba_pba)

 $\overline{a}$ 

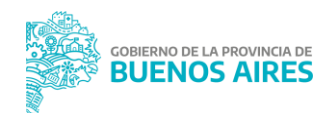

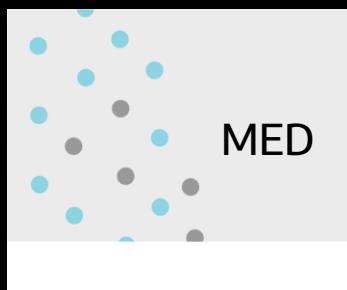

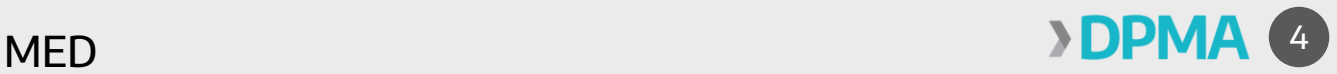

5) Una vez efectuada la autenticación, el usuario deberá presionar el botón "Mis Aplicaciones" y seleccionar la herramienta "Mesa Digital".

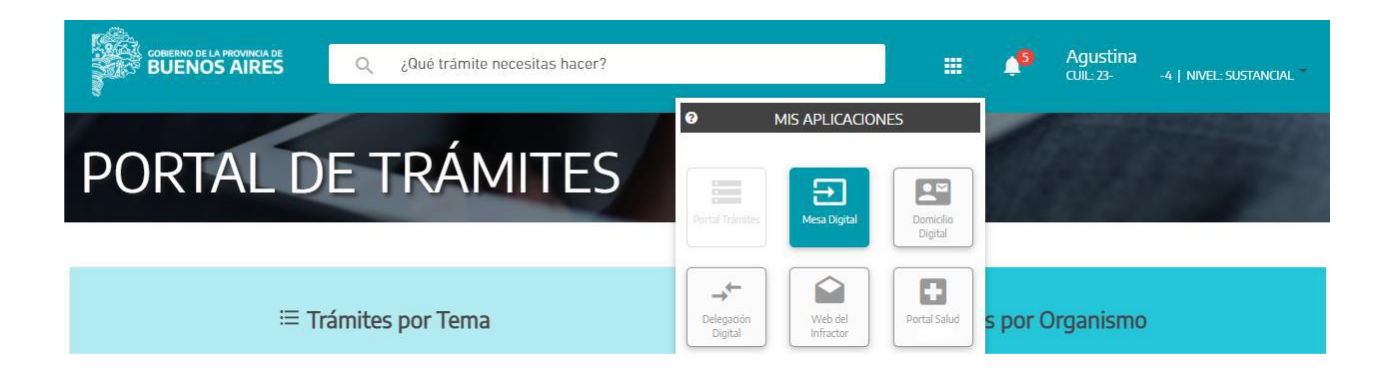

El sistema dirigirá al panel principal de la Mesa de Entradas Digital, donde se mostrará el estado general de las presentaciones, pendientes y enviadas. Asimismo, le permitirá al usuario cargar una nueva presentación.

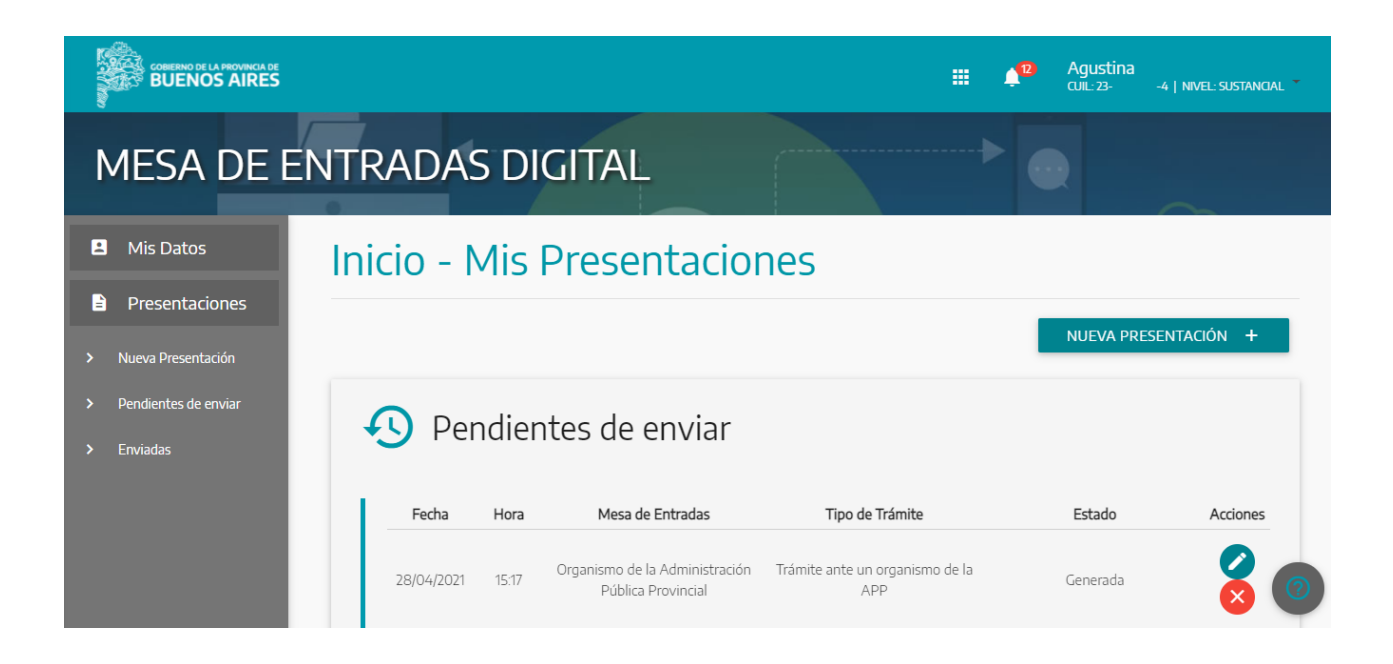

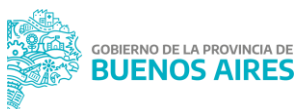

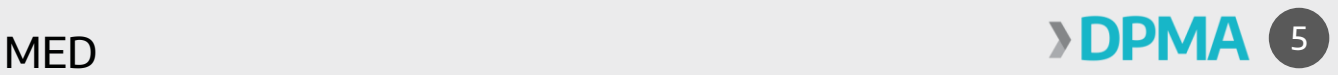

6) Para generar una presentación, el usuario deberá presionar el botón "Nueva Presentación" y el sistema redirigirá a la siguiente pantalla, en donde se deberán completar los campos solicitados.

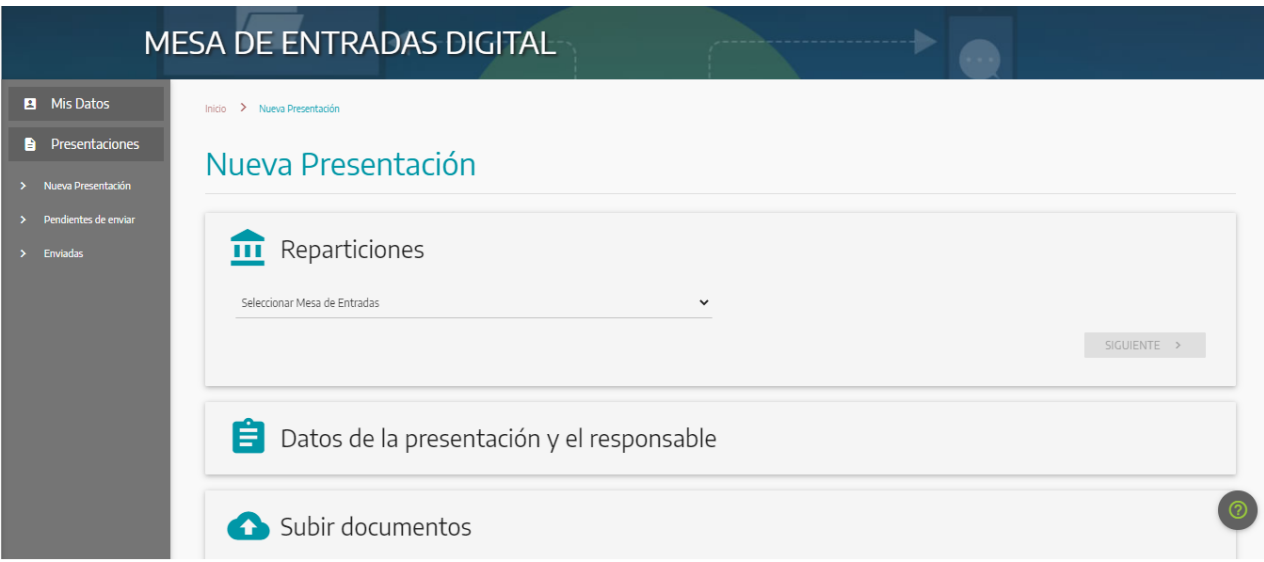

7) En primer lugar, se deberá seleccionar del desplegable ante qué repartición se desea generar la presentación. Para continuar, se presionará el botón "Siguiente".

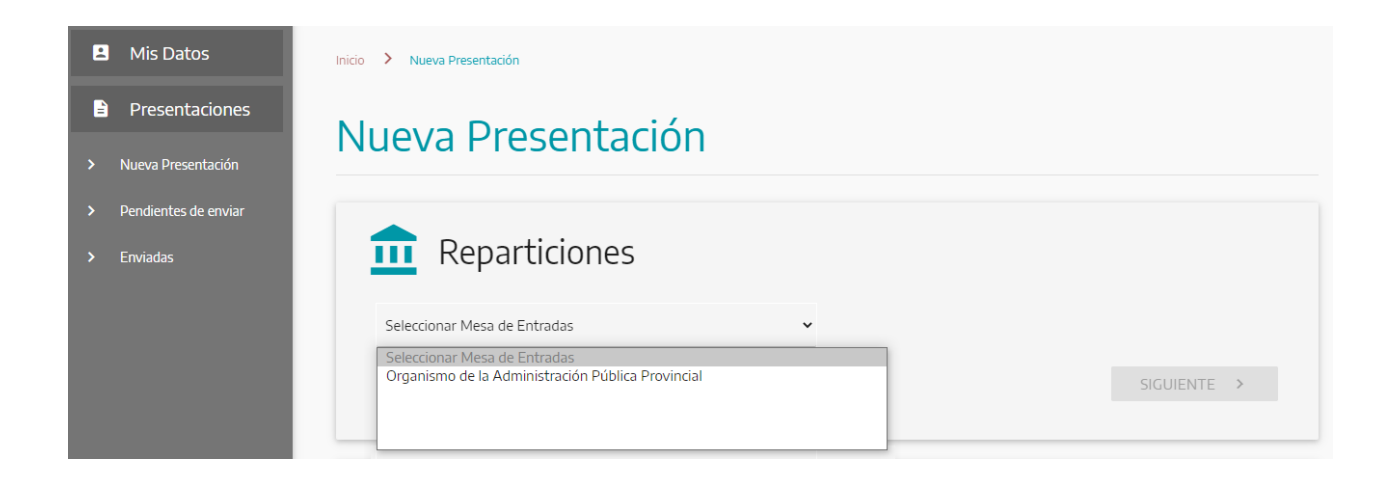

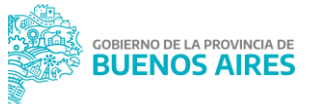

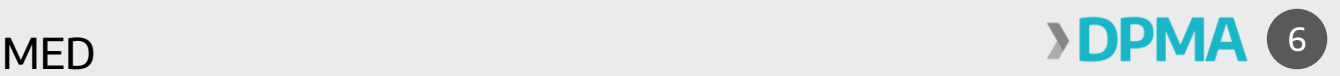

8) Una vez seleccionada la repartición, se desplegará el listado de presentaciones disponibles según la dependencia involucrada. Del listado correspondiente se deberá elegir el nombre de la presentación que se desea realizar.

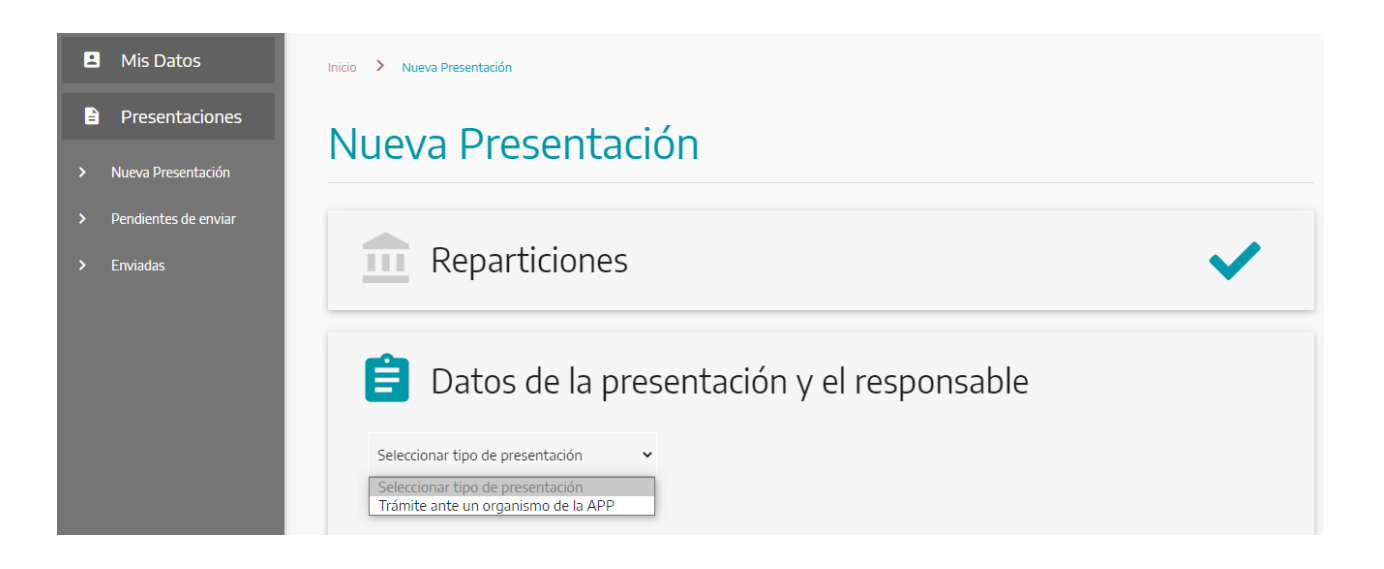

- 9) Una vez seleccionada la presentación correspondiente, se solicitará la carga de datos de control<sup>2</sup> :
	- a. Formulario requerido: esta instancia no se solicitará en todas las presentaciones ya que dependerá del tipo de trámite que se realice. Este formulario puede tener campos obligatorios (marcados con un asterisco) y campos optativos.

Para que la plataforma permita avanzar con la carga de información la barra debe quedar al 100%.

 $\overline{a}$ 

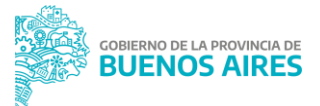

<sup>2</sup> Para completar este paso puede que la plataforma brinde una ayuda contextual orientativa. De corresponder, la misma se abrirá seleccionando el signo de admiración al margen derecho de la presentación seleccionada del desplegable.

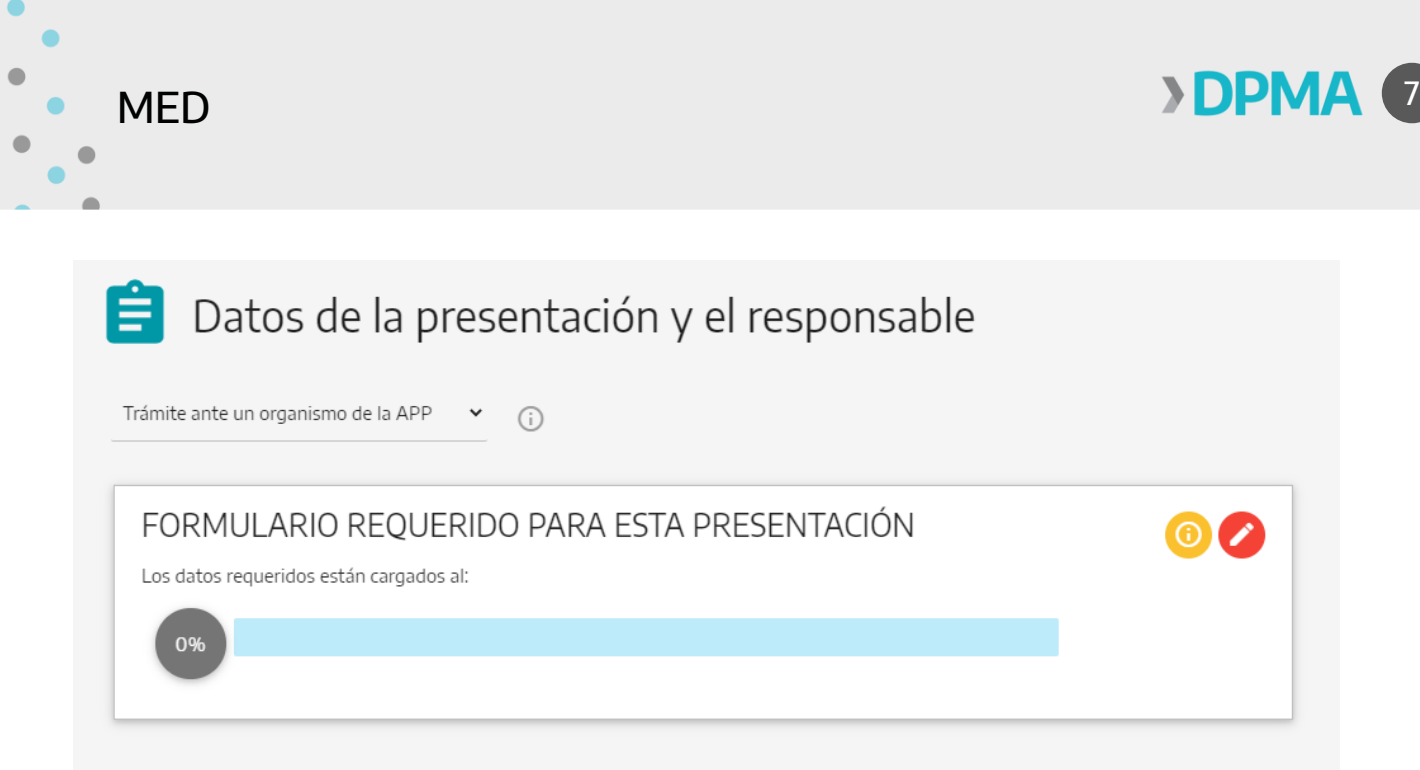

- b. Responsable: los datos personales provienen del servicio de autenticación y no pueden ser modificados (CUIL/CUIT, Nombre y Apellido). El correo electrónico es declarativo.
- c. Descripción de la presentación: el campo se completará con una descripción que detalle las particularidades de la presentación y cualquier observación que considere pertinente.

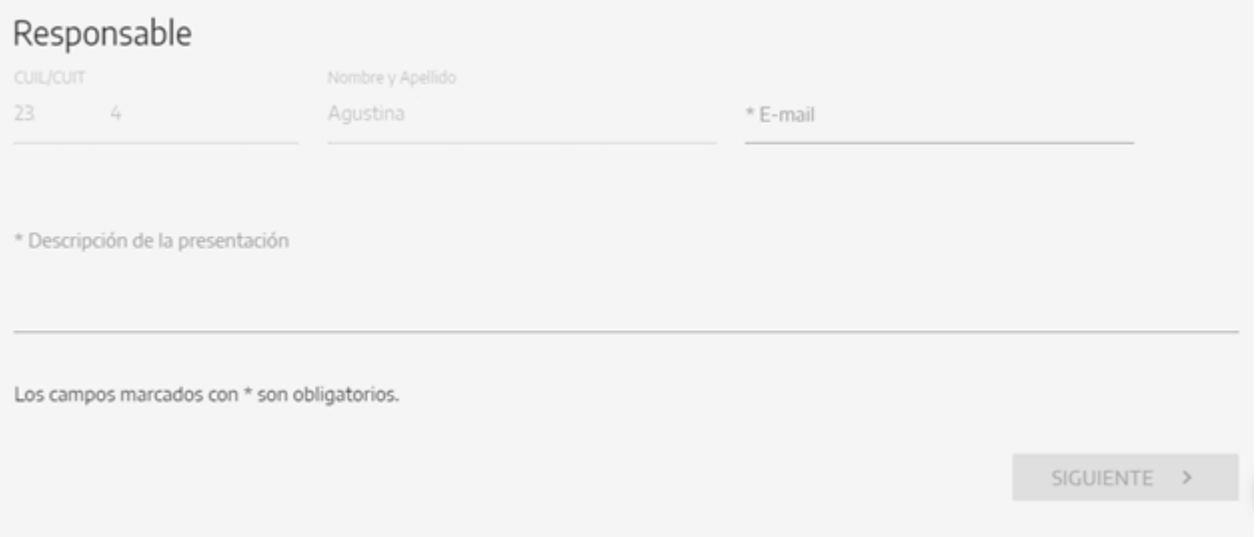

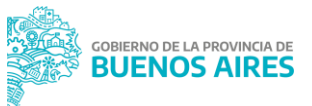

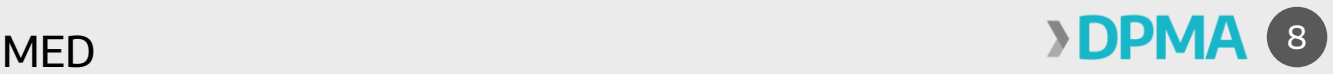

10) Luego de completar los datos de control, el sistema solicitará cargar los documentos asociados a la presentación en formato PDF o DOC dependiendo el caso. Los atributos que poseerá el documento a adjuntar, dependerán de cada tipo de presentación a realizar<sup>3</sup>.

Al adjuntar un documento el sistema realiza la carga del mismo y, en caso de resultar exitosa la operación, confirma la generación de un documento electrónico correspondiente.

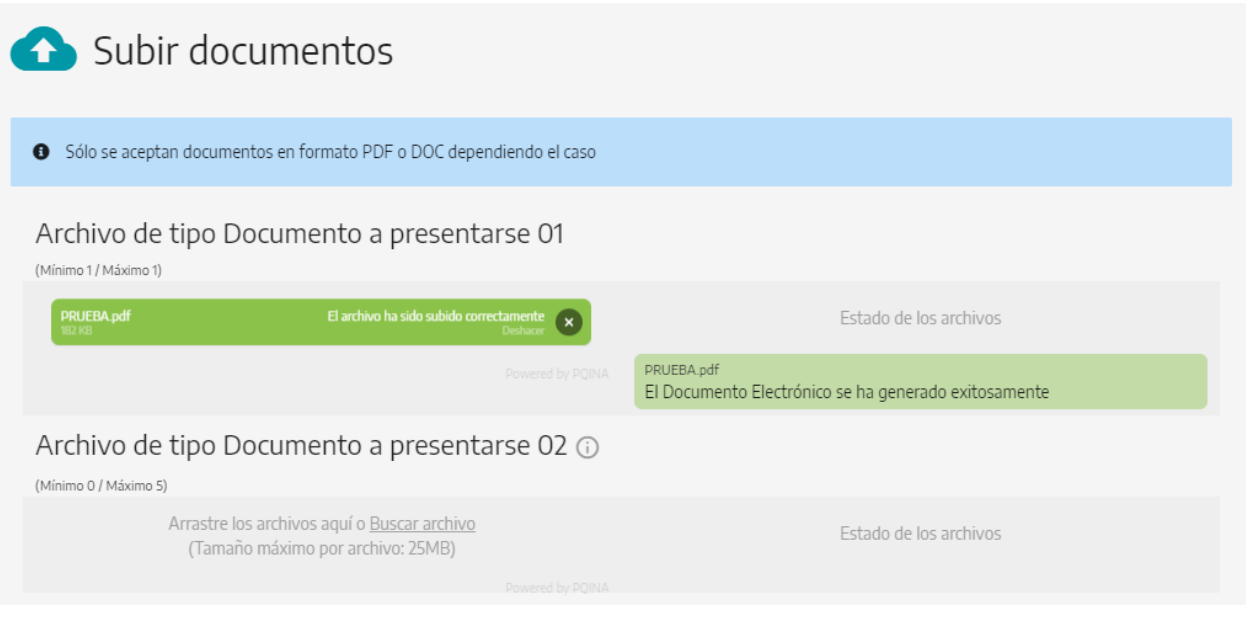

11) Una vez finalizada la carga de los documentos, el usuario presionará en el botón "Siguiente", para dar lugar a la confirmación final de la presentación.

En la ventana "Confirmar y Enviar", se mostrará un resumen de la carga: dependencia, nombre de la presentación, datos del ciudadano, extracto y documentos cargados. Con la aceptación de los Términos y Condiciones, y haciendo click en "Enviar presentación", el usuario finalizará su presentación, la cual generará un expediente electrónico ante el organismo público correspondiente.

 $\overline{a}$ <sup>3</sup> Para completar este paso puede que la plataforma brinde una ayuda contextual orientativa. De corresponder, la misma se abrirá seleccionando el signo de admiración al margen derecho del nombre del documento.

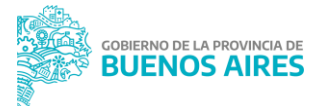

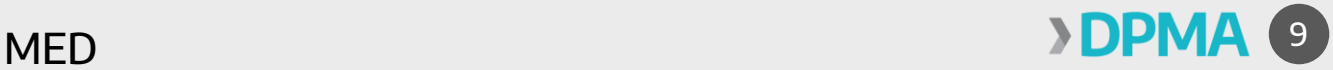

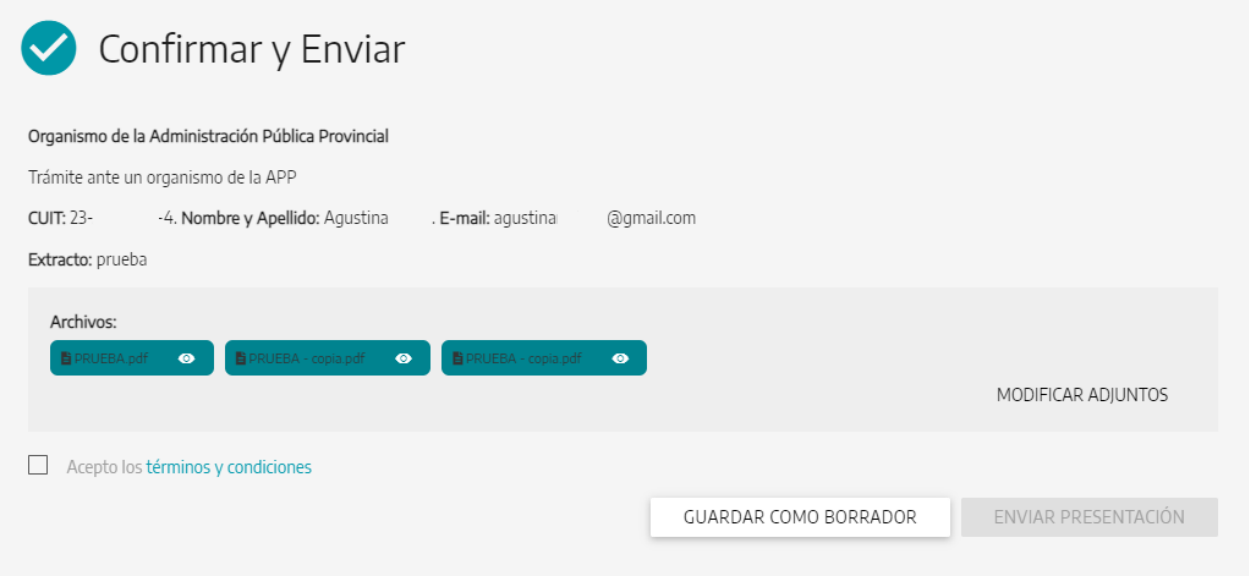

De manera alternativa, puede Guardar como borrador para continuar la tarea en otro momento. Asimismo, es posible modificar algunos de los datos guardados o archivos cargados.

12) Finalmente, el sistema pedirá una nueva confirmación para el envío de la presentación.

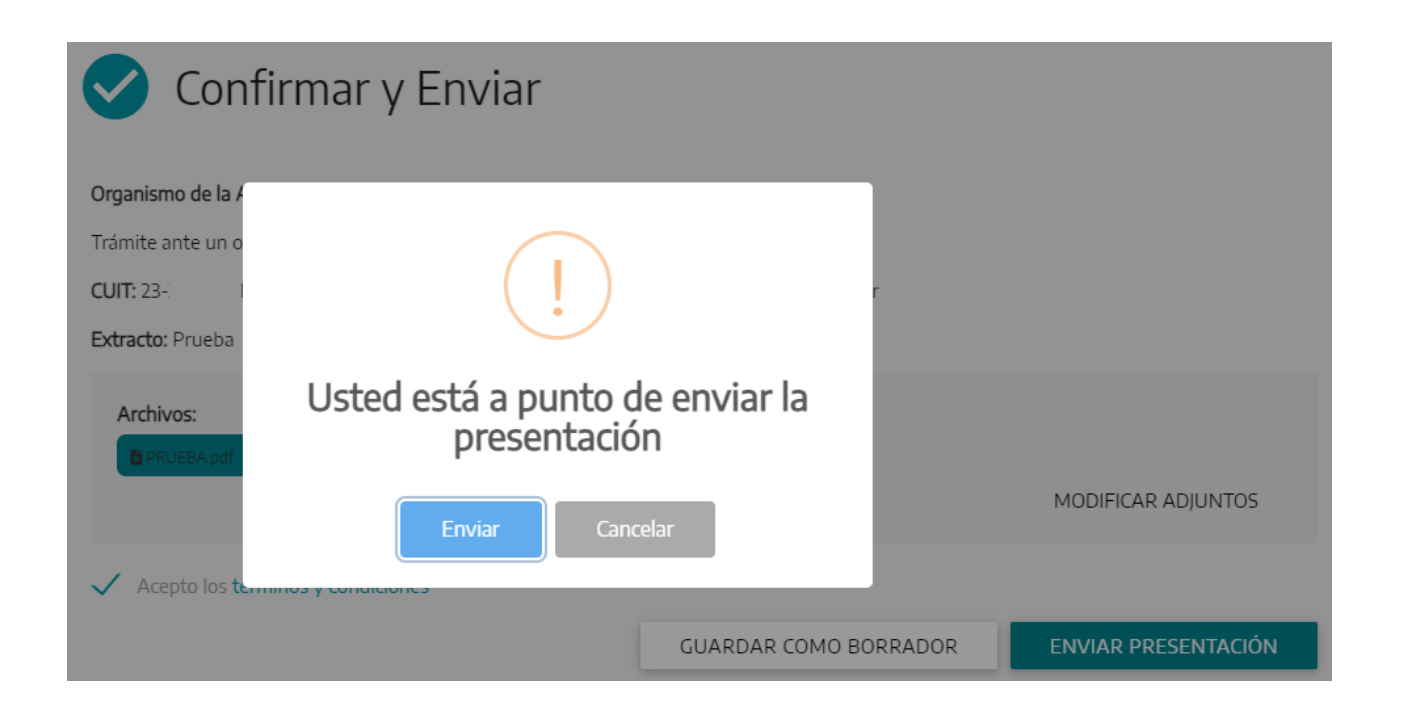

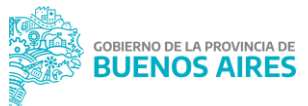

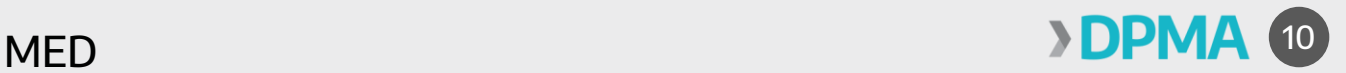

13) Una vez confirmado, el sistema informará el número de expediente electrónico caratulado.

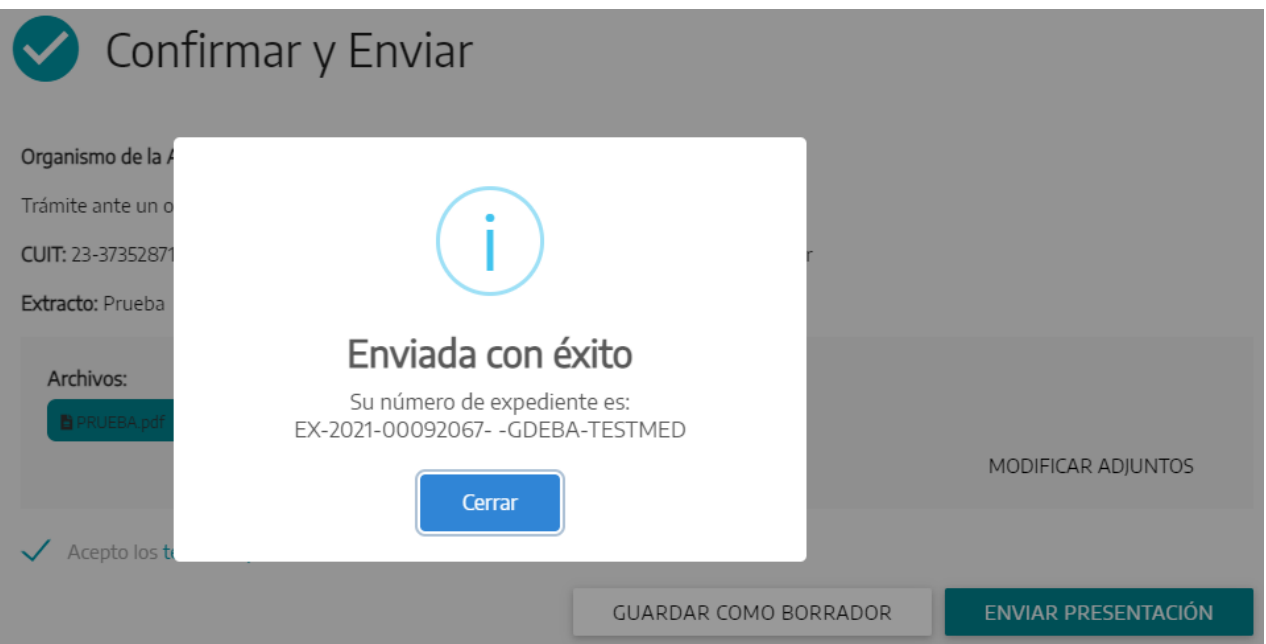

14) Una vez generado el expediente, el usuario podrá hacer un seguimiento de su presentación desde el panel principal de la aplicación para ver el número del expediente, carátula, documentos presentados e historial de pases. Para ello deberá seleccionar la acción "Ver detalle del Expediente".

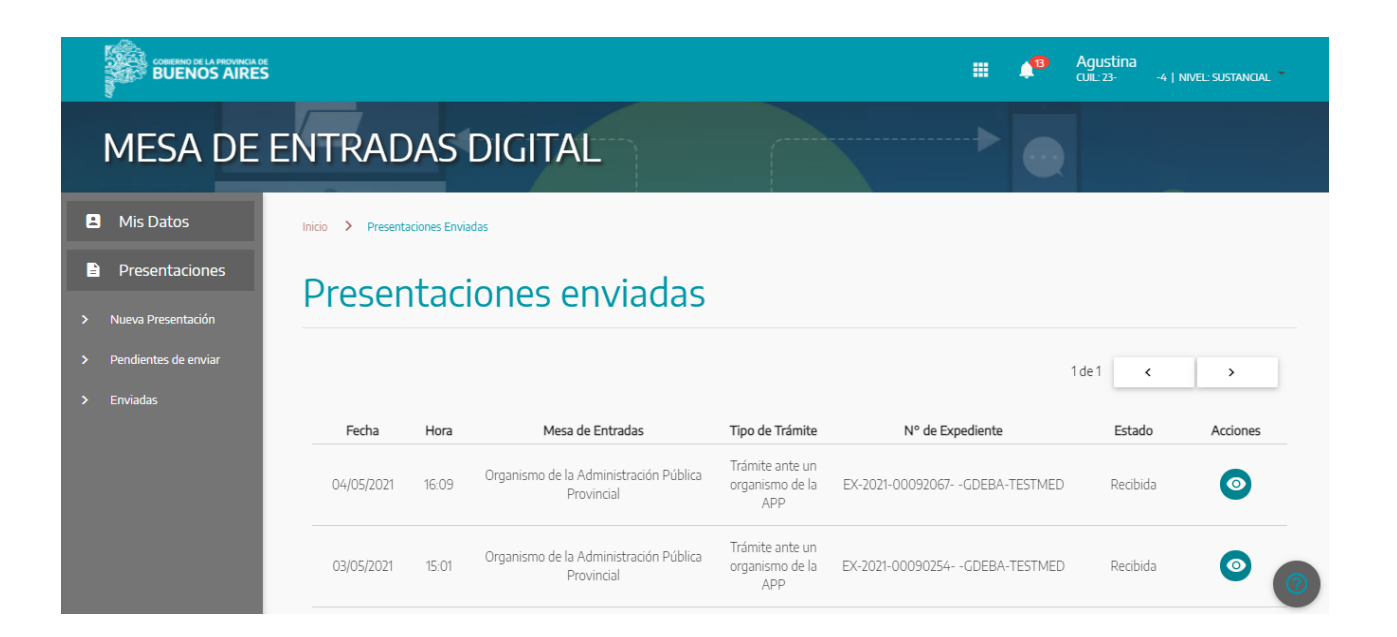

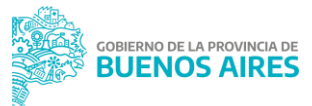